### Handleiding Beheerder:

#### Inleiding:

In deze handleiding wordt uitgelegd hoe de aanvangssubsidie voor BBL trajecten, die gestart zijn tussen 1 juni 2020 en 30 juni 2021, aangevraagd kon worden. De aanvangssubsidie is afgelopen, maar deze moet wel gedaan worden om een afrondingssubsidie aan te kunnen vragen, welke nog steeds loopt.

Voordat je als beheerder van het portaal subsidie aanvraagt is het zinvol om de volgende gegevens paraat te hebben:

- Leermeesternummer van de leermeester van de leerling;
- APG-nummer van de leerling;
- Arbeidsovereenkomst;
- Beroepspraktijkovereenkomst.

#### Inloggen subsidieportaal.volandis.nl

De subsidie kan aangevraagd worden via het Subsidieportaal van Volandis. In eerste instantie is de beheerder van het Cursusportaal ook de beheerder van het Subsidieportaal en kan met dezelfde inloggegevens ingelogd worden. Ga hiervoor naar subsidieportaal.volandis.nl

Indien de beheerder van het Subsidieportaal iemand anders moet worden dan kan de beheerder van het Cursusportaal van Volandis dit doorgeven in het Subsidieportaal door via 'Mijn gegevens' en dan 'Beheerders' een nieuwe beheerder door te geven.

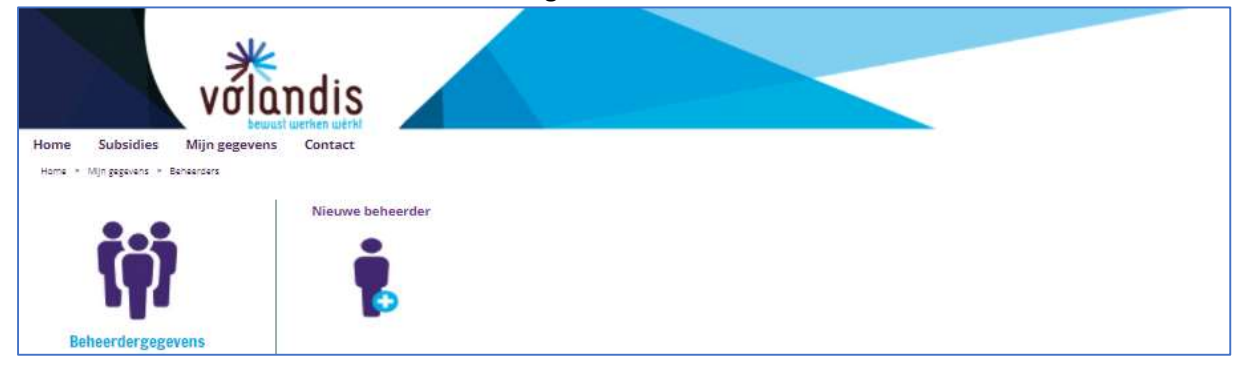

De nieuwe beheerder van het Subsidieportaal krijgt na beoordeling van de medewerker Bedrijfsbureau van Volandis een bericht om in te kunnen loggen.

Heb je nog geen inloggegevens voor het Cursusportaal en dus ook niet voor het Subsidieportaal, dan kun je jezelf aanmelden via de website van Volandis: https://cursusportaal.volandis.nl/aanmakenformulier-prs/nieuwe-organisaƟe

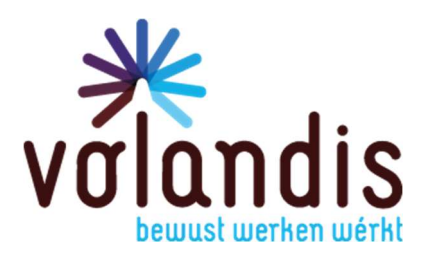

# volandis.nl

#### Aanvragen subsidie BBL aanvangssubsidie:

Het startscherm ziet er als volgt uit:

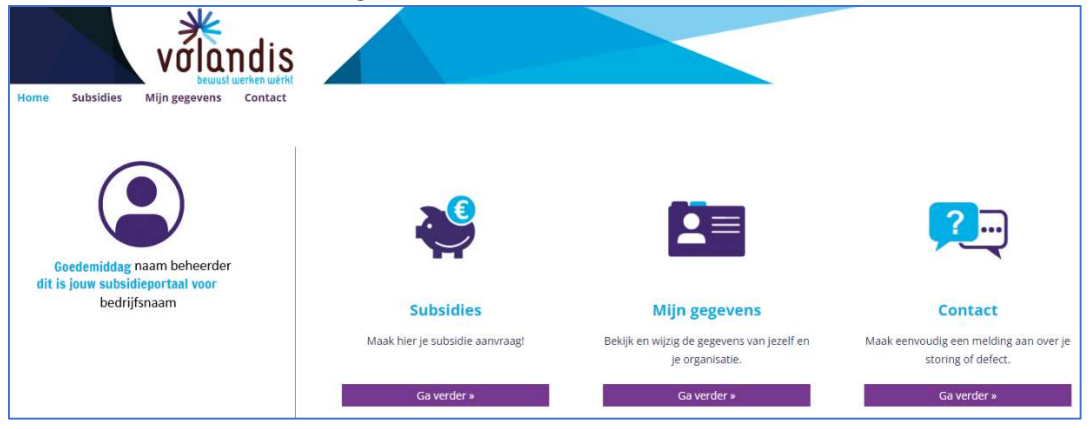

Klik op 'Subsidies' om de verschillende subsidieregelingen te openen. Het volgende scherm wordt geopend:

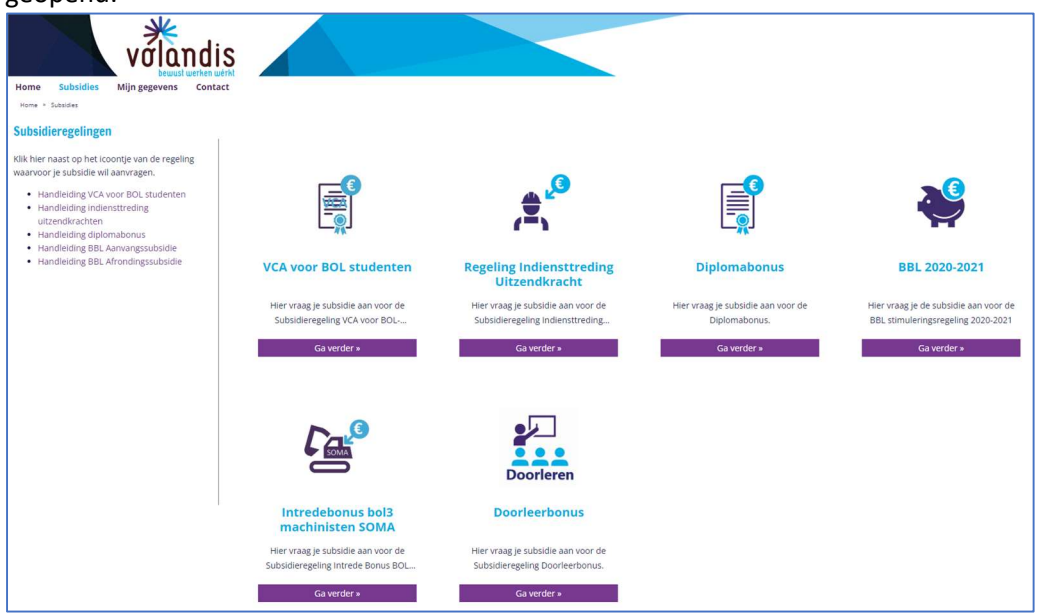

#### Klik op 'BBL 2020-2021'. Het volgende scherm wordt geopend:

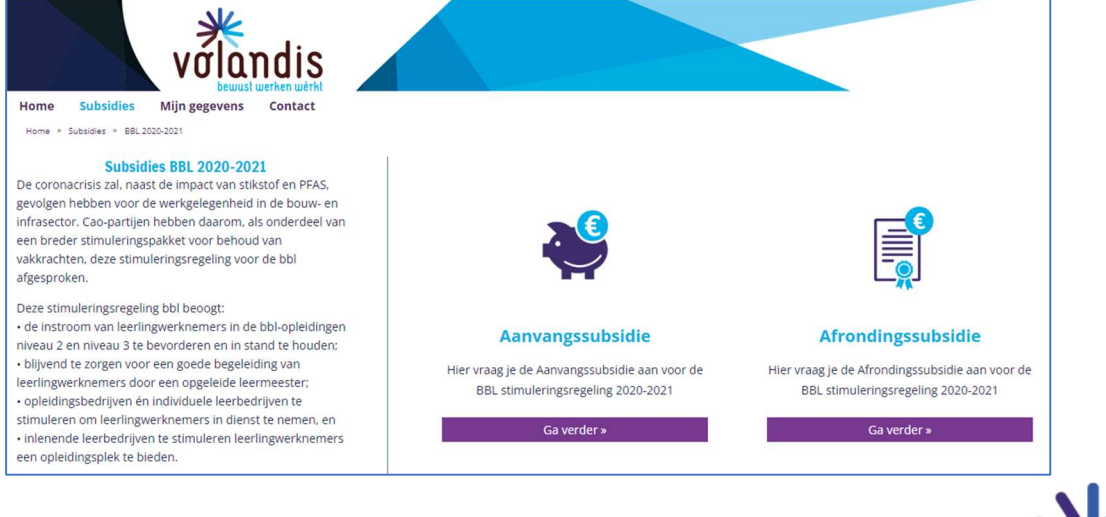

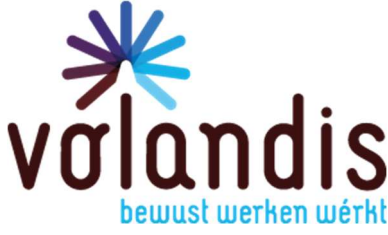

## volandis.nl

Klik op 'Aanvangssubsidie' en vervolgens op 'Aanvragen'. Het aanvraagformulier wordt dan geopend:

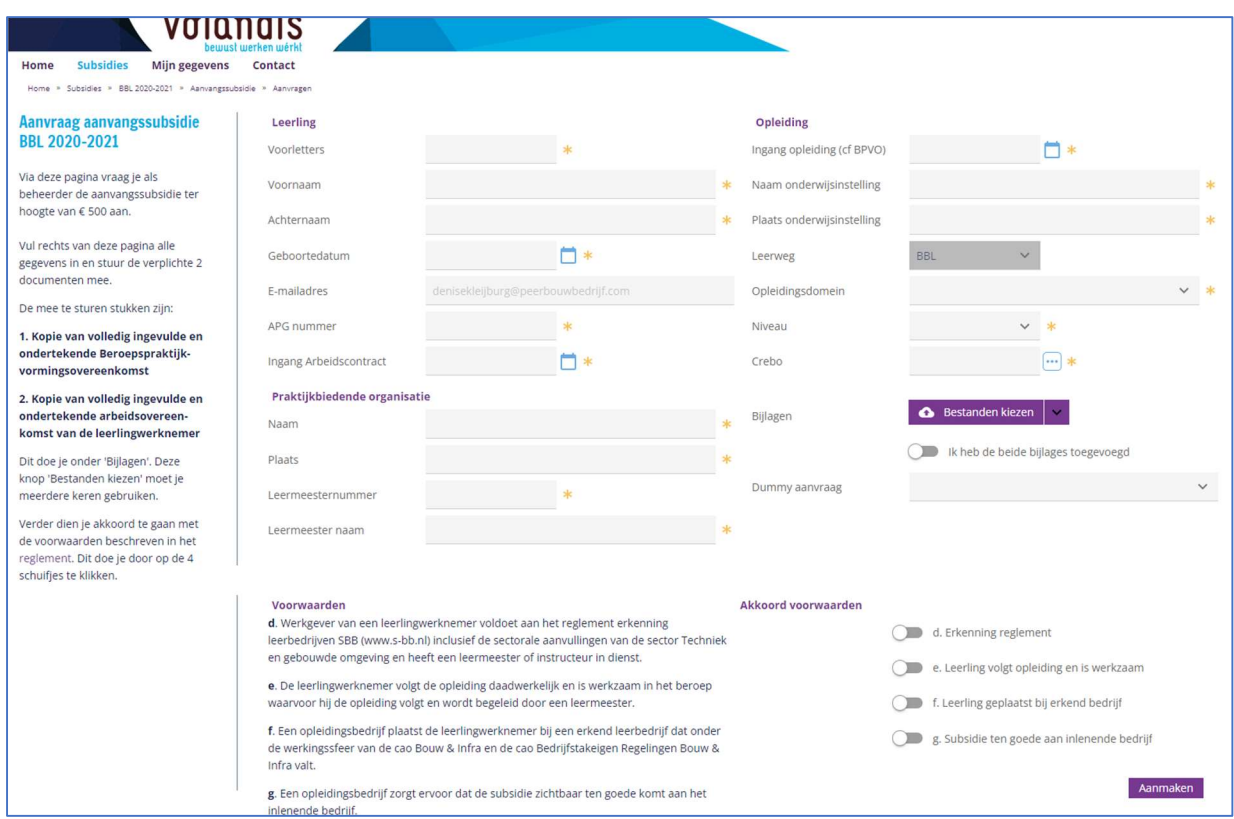

Let op dat je aangeeft dat het gaat om een 'Dummy aanvraag'.

Pas als alle verplichte velden zijn ingevuld en alle schuifjes zijn opengezet en de 2 verplichte bijlagen zijn toegevoegd, kan je op 'Aanmaken' klikken en zo de subsidie aanvragen.

Indien aan alle voorwaarden is voldaan dan ontvang je na goedkeuren door Volandis het volgende bericht:

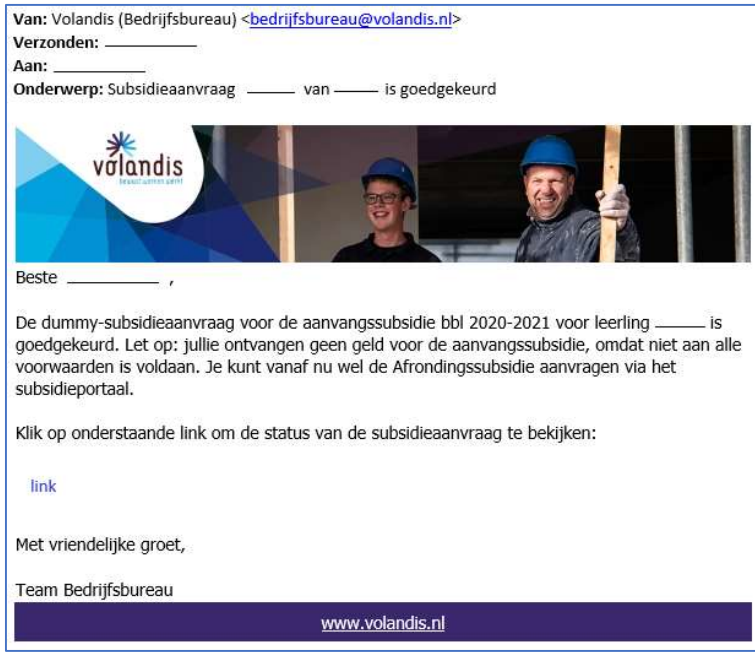

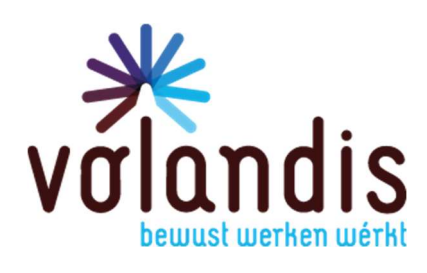

### volandis.nl

Indien niet aan alle voorwaarden voor de subsidie wordt voldaan dan ontvang je het volgende

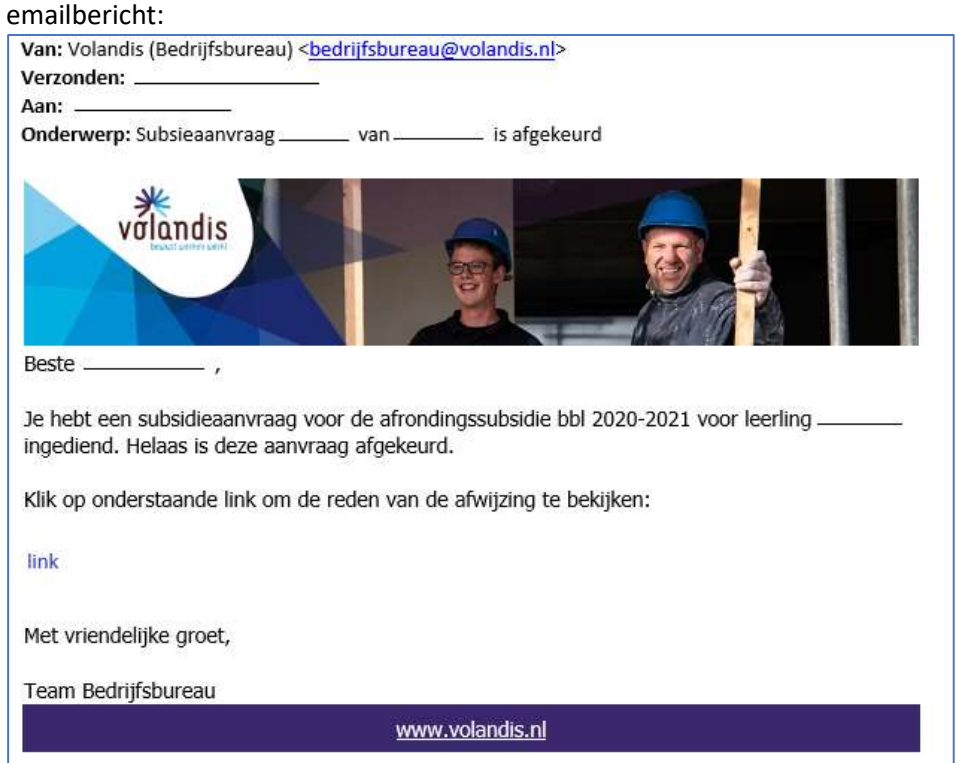

Als je via de link opnieuw inlogt in het Subsidieportaal zie je het volgende:

|                  | ີ                         |                              |  |
|------------------|---------------------------|------------------------------|--|
|                  |                           |                              |  |
| 29-10-2020 10:31 | Aanvraag aanvangssubsidie | Aanvangssubsidie beoordeling |  |

Als je hier op klinkt dan zie je het volgende:

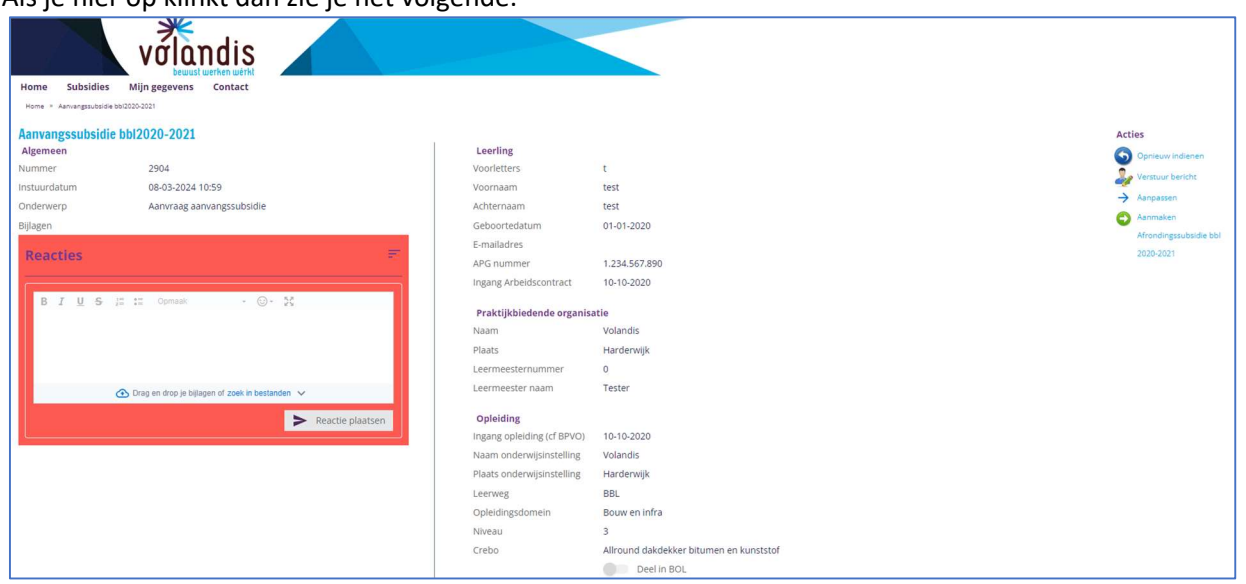

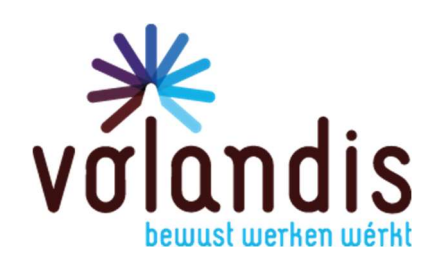

#### Aanvraag opnieuw indienen:

Indien de subsidie in eerste instantie is afgekeurd, maar je hebt na aanpassingen/toevoegingen wel recht op subsidie, dan kun je de gegevens aanpassen door rechtsboven te klikken op 'Aanpassen'. Na het toevoegen van de juiste stukken en of het aanpassen van de gegevens klik je rechtsonder op 'Aanpassen'.

Vervolgens kun je de aanvraag opnieuw indienen door rechtsboven te klikken op 'Opnieuw indienen'. In het tekstveld geef je aan welke aanpassingen je gedaan hebt en vervolgens klik je rechtsonder op 'Bevestigen'.

De medewerker Bedrijfsbureau van Volandis die de aanvraag in eerste instantie heeft afgekeurd ontvangt de gewijzigde taak opnieuw.

### Aanvraag voldoet inderdaad niet aan de voorwaarden:

Als je inderdaad niet kan voldoen aan de subsidievoorwaarden dan hoef je de aanvraag niet opnieuw in te dienen.

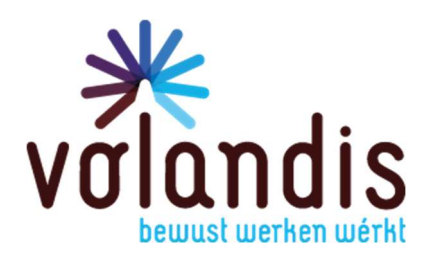